# Cisco IPCC Express支援核對表

# 目錄

[簡介](#page-0-0) [必要條件](#page-0-1) [需求](#page-0-2) [採用元件](#page-0-3) [慣例](#page-1-0) [問題描述](#page-1-1) [詳細資料](#page-1-2) [網路拓撲](#page-1-3) [Cisco CallManager配置](#page-1-4) [Cisco IPCC Express](#page-1-5) [輕量型目錄存取通訊協定\(LDAP\)](#page-2-0) [指令碼](#page-2-1) **[JTAPI](#page-2-2)** [整合語音回應\(IVR\)記錄](#page-2-3) [引擎狀態](#page-3-0) [Cisco Agent Desktop日誌](#page-4-0) [Cisco CallManager日誌](#page-4-1) [代理/客戶端](#page-6-0) [遠端存取](#page-6-1) [相關資訊](#page-6-2)

# <span id="page-0-0"></span>簡介

使用Cisco IP Contact Center(IPCC)Express支援核對清單查詢與Cisco IPCC Express相關的問題。 填寫此核對表並將資訊提供給思科技術支援中心(TAC)。

# <span id="page-0-1"></span>必要條件

### <span id="page-0-2"></span>需求

思科建議您瞭解以下主題:

- Cisco CallManager
- Cisco IPCC Express

### <span id="page-0-3"></span>採用元件

本文中的資訊係根據以下軟體和硬體版本:

- 所有Cisco CallManager軟體版本
- 所有Cisco IPCC Express軟體版本

本文中的資訊是根據特定實驗室環境內的裝置所建立。文中使用到的所有裝置皆從已清除(預設 )的組態來啟動。如果您的網路正在作用,請確保您已瞭解任何指令可能造成的影響。

#### <span id="page-1-0"></span>慣例

如需文件慣例的詳細資訊,請參閱[思科技術提示慣例。](//www.cisco.com/en/US/tech/tk801/tk36/technologies_tech_note09186a0080121ac5.shtml)

## <span id="page-1-1"></span>問題描述

#### <span id="page-1-2"></span>詳細資料

- 1. 有什麼問題?
- 2. 何時發生問題?第一次發生的實際時間是多少?上次發生的實際時間是多少?
- 3. 這是新安裝嗎?
- 4. 這是升級嗎?
- 5. 在首次出現此問題之前,系統運行了多長時間?
- 6. 在第一次出現此問題之前進行了哪些更改或更新?
- 7. 您有錯誤或故障的螢幕截圖嗎?如果您回答Yes,請將螢幕截圖附加到案例。

#### <span id="page-1-3"></span>網路拓撲

- 1. 您有網路拓撲圖嗎?如果您回答Yes,請將圖附加到案例。
- 2. 網路使用哪些語音網關(型號)?
- 3. 網路使用哪些交換機(型號)?
- 4. 網路中的VLAN配置是什麼?
- 5. 網路中是否已實施交換連線埠分析器(SPAN)或遠端SPAN(RSPAN)?
- 6. 網路中分發的代理在哪裡?

#### <span id="page-1-4"></span>Cisco CallManager配置

- 您使用的是哪個版本的Cisco CallManager?您使用哪個Service Pack(SP)?您使用哪種工程專 1. 業(ES)?
- 2. 伺服器和代理使用哪個作業系統(OS)版本?c:\sti\stiver.exe(適用於Microsoft Windows 2000.2.3及更低版本)c:\utils\mcsver.exe(適用於Microsoft Windows 2000.2.4及更高版本)
- 3. 硬體平台是什麼?記憶是什麼?CPU是什麼?什麼是磁碟儲存?
- 4. Cisco CallManager集群中有多少個Cisco CallManager?
- 5. 發佈伺服器的IP地址和主機名是什麼?
- 6. 訂戶的IP地址和主機名是什麼?
- 7. 從Cisco CallManager伺服器到Cisco IPCC Express伺服器是否成功運行ping或tracert?
- 8. 使用Cisco IPCC Express時,哪些撥號(DN)用於路由點?
- 9. 哪些DN用於Cisco IPCC Express的CTI埠?

#### <span id="page-1-5"></span>Cisco IPCC Express

- 1. 您使用的是哪個版本的Cisco IPCC Express?您使用哪個SP?您使用哪個ES?
- 2. 伺服器和代理的作業系統版本是什麼? $\text{c:}\backslash\text{stil}\backslash\text{stiver.exe}$ (適用於Microsoft Windows 2000.2.3及更低版本)c:\utils\mcsver.exe(適用於Microsoft Windows 2000.2.4及更高版本)
- 3. 硬體平台是什麼?記憶是什麼?CPU是什麼?什麼是磁碟儲存?
- 4. Cisco IPCC Express伺服器的CLASSPATH是什麼?
- 5. 從Cisco IPCC Express到Cisco CallManager或代理是否成功運行ping或tracert?

#### <span id="page-2-0"></span>輕量型目錄存取通訊協定(LDAP)

- 1. 使用哪個LDAP目錄?
- 2. ccndir.ini軟複製是否可用?如果您回答**Yes**,請將軟副本附加到案件。**附註:** ccndir.ini位 於Cisco CallManager務器上的winnt\system32\ccn\目錄中。

### <span id="page-2-1"></span>指令碼

您是否有所有相關的指令碼軟複製?如果您回答Yes,請將軟副本附加到該案例。

是 しゅうしゃ いっぱん いっぱん いっぱん いっぱん いっぱん いっぱん しゅうしゃ

注意:所有指令碼都位於Cisco IPCC Express伺服器的儲存庫中。

### <span id="page-2-2"></span>JTAPI

運行jview命令時會產生什麼結果?

圖1顯示了jview命令**的結**果。

圖1 - jview命令

CV C:\WINNT\System32\cmd.exe

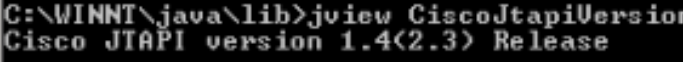

### <span id="page-2-3"></span>整合語音回應(IVR)記錄

在跟蹤配置中的活動跟蹤級別選項部分下,是否已為MIVR日誌工具檢查SS\_TEL、SS\_RM、 SS\_CM、SS\_RMCM?

 $\Box$   $\times$ 

是 しゅうしゃ いっぱん いっぱん いっぱん いっぱん いっぱん いっぱん しゅうしゃ

注意:MIVR和Java電話應用程式設計介面(JTAPI)日誌位於Cisco IPCC Express 3.0版及更高版本  $\dot{\text{B}}$  \\Program Files\wfavvid\log中。

圖2顯示了部分跟蹤配置。

圖2 - IVR日誌的跟蹤配置

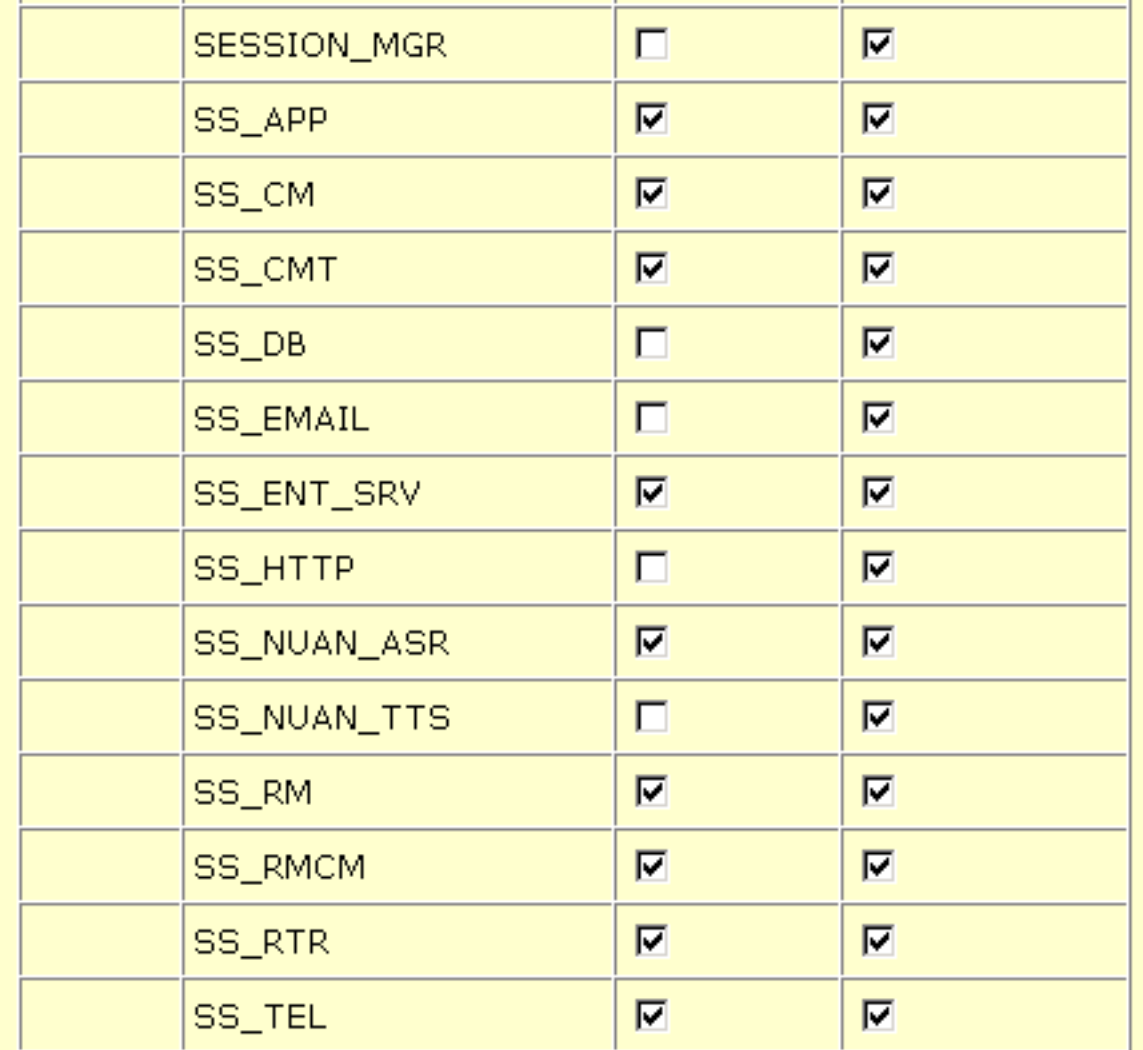

# <span id="page-3-0"></span>引擎狀態

是否顯示引擎狀態**的螢幕**?如果您回答Yes,請將螢幕截圖附加到案例。

是 しゅうしゃ いっぱん いっぱん いっぱん いっぱん いっぱん いっぱん しゅうしゃ

<mark>圖3顯</mark>示Engine Status屏幕快照。

圖3 — 引擎狀態

**Customer Response Applications Administration** For Cisco IP Telephony Solutions

# **Engine**

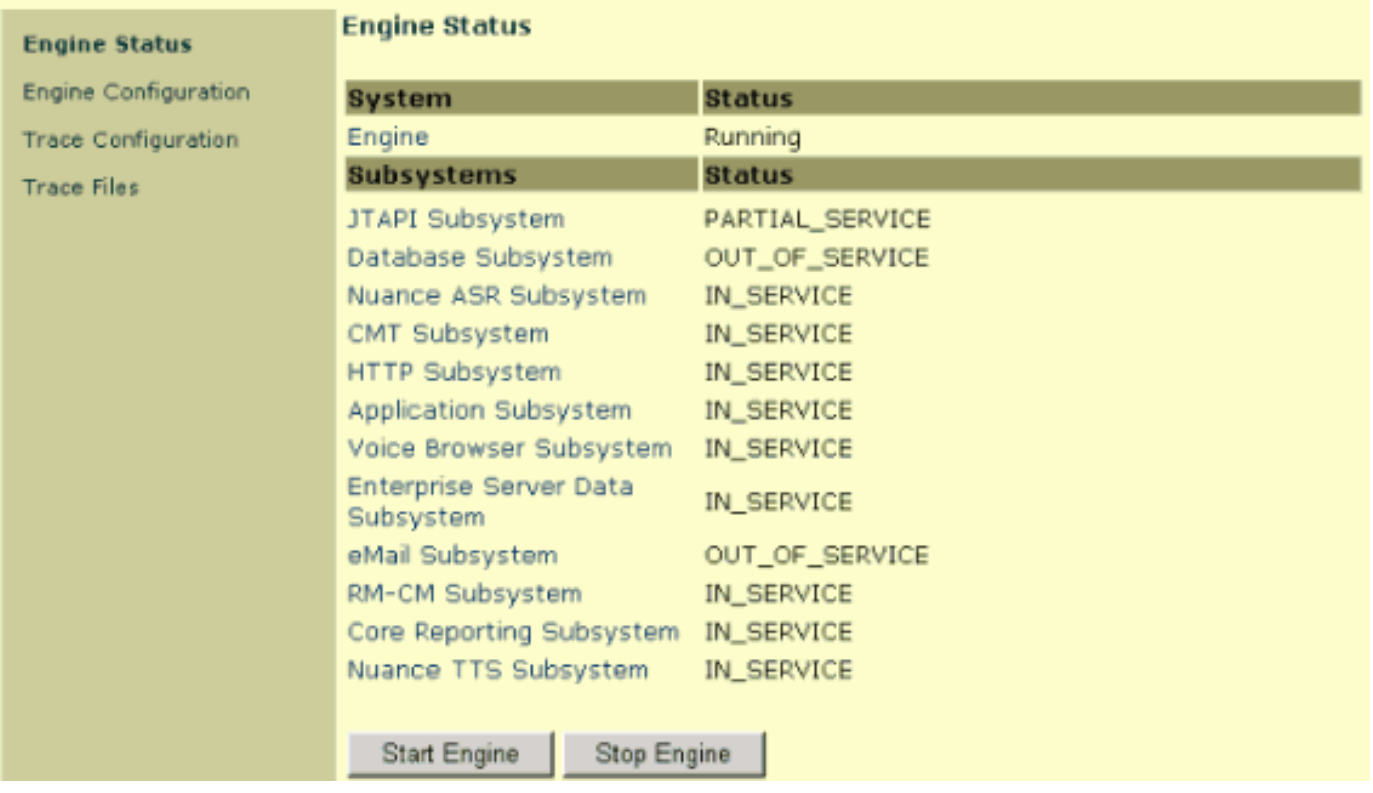

### <span id="page-4-0"></span>Cisco Agent Desktop日誌

日誌包括Cisco Agent Desktop事件和錯誤清單。這些事件可以表示案頭應用程式所採取的操作、使 用者定義的配置設定的影響或硬體限制。錯誤代碼是對事件的簡短說明。

Cisco Agent Desktop可以保留調試日誌,預設情況下處於禁用狀態。編輯fastcalllocal.ini和 supervisor.ini檔案以啟用此功能。數字代表最高級別。設定指定級別時,低於指定級別的所有級別 都會寫入調試檔案。設定範圍時,只有指定的數字才會寫入調試檔案。如果在調試檔案中收集資訊 後未將調試級別設定為預設級別,則會影響應用程式的效能。

注意:服務資訊[Cisco Desktop產品套件4.5.5\(ICD\)的第4節介紹](//www.cisco.com/en/US/docs/voice_ip_comm/cust_contact/contact_center/crs/express_3_1/user/cad/service_info/serviceinfo31.pdf)Cisco Agent Desktop的日誌和錯誤 代碼的詳細資訊。

#### <span id="page-4-1"></span>Cisco CallManager日誌

#### 配置跟蹤

請參閱<u>[跟蹤配置](//www.cisco.com/en/US/docs/voice_ip_comm/cucm/service/3_3_3/ccmsrva/satrace.html)</u>以瞭解有關跟蹤配置工具的過程資訊,以便為Cisco CallManager服務配置跟蹤引數 。

#### 跟蹤級別

是否已如表1所示配置Cisco CallManager和同步資料鏈路(SDL)的<u>跟蹤級</u>別?

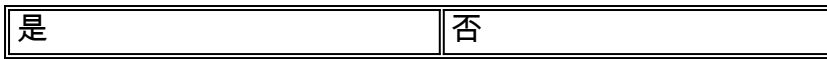

#### 表1 - Cisco CallManager和SDL的跟蹤配置

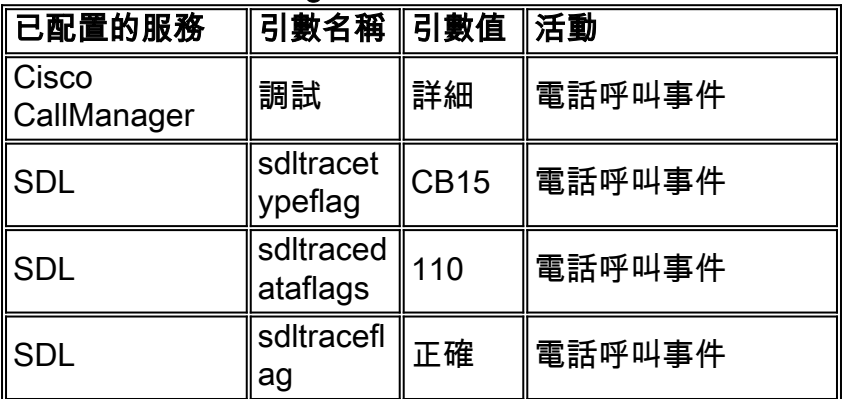

完成以下步驟以配置Cisco CallManager:

- 從Cisco CallManager Administration頁中選擇Application > Cisco CallManager 1. Serviceability。
- 2. 選擇Trace > Configuration。
- 3. 從Servers列中選擇Cisco CallManager伺服器。
- 4. 從Configured Services框中選擇Cisco CallManager,並選中Trace On覈取方塊。
- 5. 按一下「調試跟蹤級別」欄位中的向下箭頭。
- 6. 按一下Debug Trace Level下拉選單中的Detailed,如<u>圖4</u>所示。**圖4 -** Cisco CallManager**跟蹤** 配置

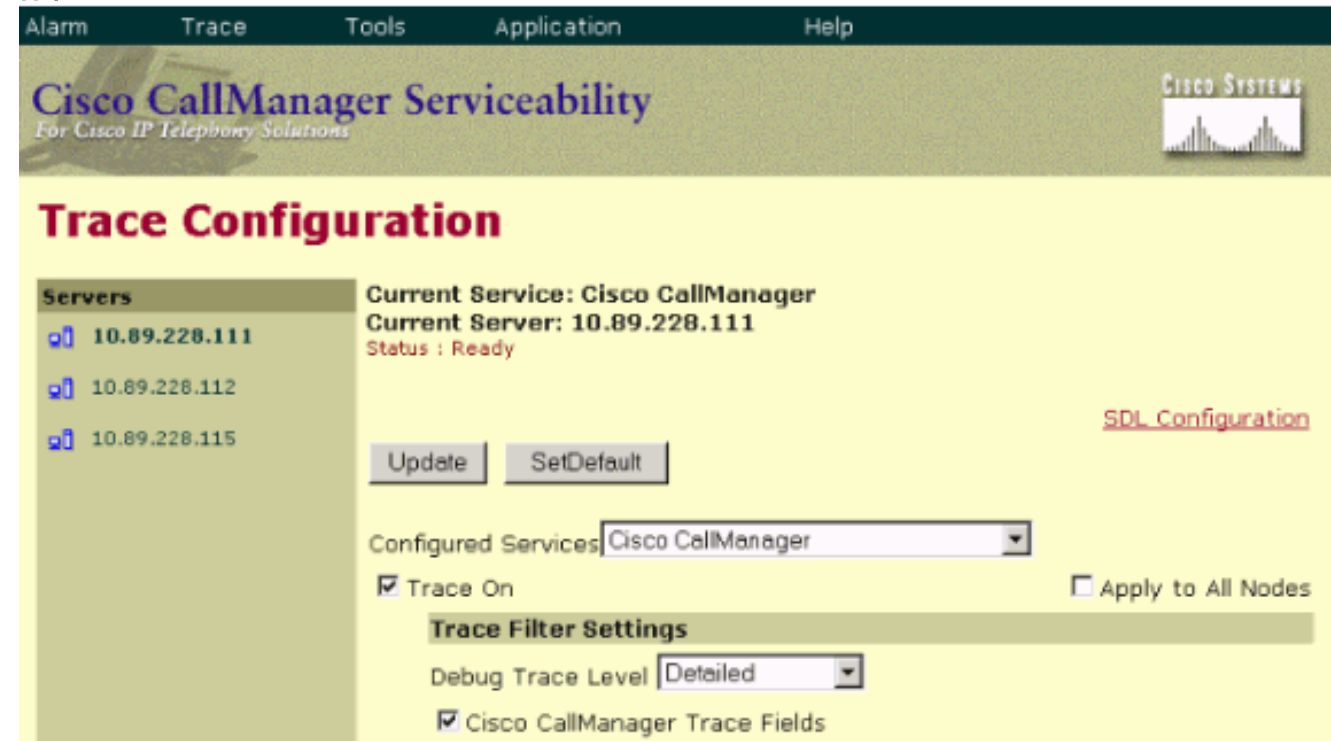

完成以下步驟以配置SDL:

。

- 1. 從Cisco CallManager Administration頁中選擇Service > Service Parameters。
- 2. 按一下Server覈取方塊中的向下箭頭,然後選擇Cisco CallManager伺服器。
- 3. 點選向下箭頭並選擇Cisco CallManager。「服務引數配置」視窗將刷新選定的伺服器和服務
- 4. 按一下Advanced並向下滾動到SDL Trace部分,如<mark>圖5</mark>所示。**圖5 SDL配置**

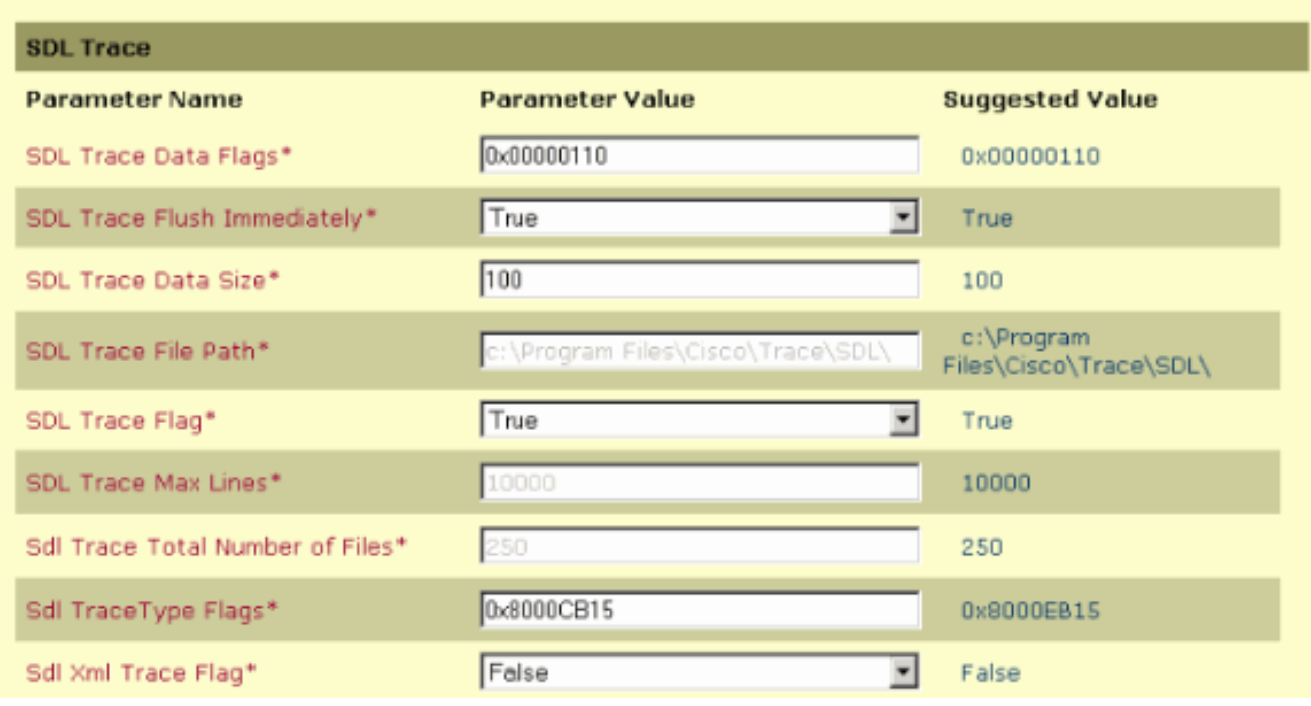

### <span id="page-6-0"></span>代理/客戶端

- 1. 從代理或客戶端到Cisco CallManager是否成功運行ping或tracert?
- 2. 從代理或客戶端到Cisco IPCC Express是否成功運行**ping或tracert?注意:**代理和客戶端相關 日誌位於\Program Files\Cisco\Desktop中。

### <span id="page-6-1"></span>遠端存取

- 1. 通過Microsoft終端服務遠端訪問Cisco CallManager的IP地址、使用者名稱和密碼是什麼?
- 2. 通過Microsoft終端服務遠端訪問Cisco IPCC Express的IP地址、使用者名稱和密碼是什麼?

# <span id="page-6-2"></span>相關資訊

- ・<u>跟</u>蹤配置
- <u>[服務資訊思科案頭產品套件4.5.5\(ICD\)](//www.cisco.com/en/US/docs/voice_ip_comm/cust_contact/contact_center/crs/express_3_1/user/cad/service_info/serviceinfo31.pdf?referring_site=bodynav)</u>
- [技術支援與文件 Cisco Systems](//www.cisco.com/cisco/web/support/index.html?referring_site=bodynav)